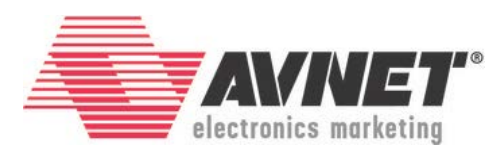

#### <span id="page-0-0"></span>**MicroZed/PicoZed: Creating a Zynq Hardware Platform in Vivado**

<span id="page-0-1"></span>27 March 20177 Version 2016\_4.01

#### **Overview**

With a traditional processor, the hardware platform is pre-defined. The manufacturer selected the processor parameters and built-in peripherals when the chip was designed. To make use of this pre-defined processor, you need only target that specific hardware platform in the software development tools.

The Zynq-7000 All Programmable SoC is different. Zynq provides multiple building blocks and leaves the definition to you as the design engineer. This adds flexibility, but it also means that a bit of work needs to be done up front before any software development can take place.

The first step in completing a Zynq design is to define and build the hardware platform. The purpose of this tutorial is to show you how to quickly and easily create a base hardware platform for MicroZed or PicoZed .

# **Objectives**

When this tutorial is complete, you will be able to:

- Create a new project in Vivado, targeting MicroZed or PicoZed
- Create a block based design to insert an ARM processor core
- Import the MicroZed or PicoZed Zynq PS Preset settings
- Build and export the hardware platform

© 2016 Avnet. All rights reserved. All trademarks and registered trademarks are the property of their respective owners. All specifications are subject to change without notice.

NOTICE OF DISCLAIMER: Avnet is providing this design, code, or information "as is." By providing the design, code, or information as one possible implementation of this feature, application, or standard, Avnet makes no representation that this implementation is free from any claims of infringement. You are responsible for obtaining any rights you may require for your implementation. Avnet expressly disclaims any warranty whatsoever with respect to the adequacy of the implementation, including but not limited to any warranties or representations that this implementation is free from claims of infringement and any implied warranties of merchantability or fitness for a particular purpose.

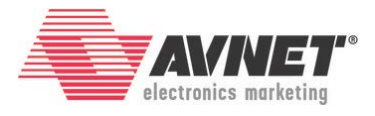

# **Experiment Setup**

#### **Software**

The software used to test this reference design is:

- Windows-7 64-bit
- Xilinx Vivado 2016.4
- *Board Definition Install for Vivado 2015.3, 2015.4, 2016.1, 2016.2. 2016.4 26 Jan 2017*
	- o MicroZed:<http://microzed.org/support/documentation/1519>
	- o PicoZed + FMC Carrier V1: <http://picozed.org/support/documentation/4701>
	- o PicoZed + FMC Carrier V2:<http://picozed.org/support/documentation/13076>

#### **Hardware**

The hardware setup used to test this reference design includes:

- Win-7 PC with the following recommended memory<sup>1</sup>:
	- o 1.6 GB RAM available for the Xilinx tools to complete a XC7Z010 design
	- o 2.3 GB RAM available for the Xilinx tools to complete a XC7Z015 design
	- o 1.9 GB RAM available for the Xilinx tools to complete a XC7Z020 design
	- o 2.7 GB RAM available for the Xilinx tools to complete a XC7Z030 design

<span id="page-1-0"></span><sup>&</sup>lt;sup>1</sup> Refer t[o www.xilinx.com/design-tools/vivado/memory.htm](http://www.xilinx.com/design-tools/vivado/memory.htm)

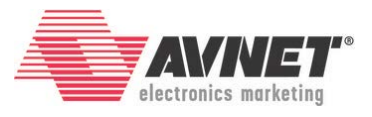

# **Experiment 1: Create a New Zynq Project in Vivado**

The MicroZed Evaluation Kit is supported by [Vivado WebPack](http://www.xilinx.com/products/design-tools/vivado/vivado-webpack.html) (which is free). It supports MicroZed 7010 and 7020 as well as all four PicoZed versions (7010/7015/7020/7030). The Zynq Processing System (PS) may be used without anything programmed in the Programmable Logic (PL). This PS-only style is the simplest way to use Zynq, so that is what we will do during this lab. However, the power of Zynq is found in using soft IP in the PL, interconnecting PS to PL, and routing extra PS built-in peripherals through EMIO to PL I/Os, and then programming of the PL is required.

This tutorial will take advantage of built-in 3<sup>rd</sup>-party board definition files. The board definition archive contains all the files for both MicroZed and PicoZed. The identical archive is posted in three places.

- [www.microzed.org](http://www.microzed.org/) → Support → Documentation → MicroZed → MicroZed Board *Definition Install for Vivado 2015.3, 2015.4, 2016.1, 2016.2, 2016.4*
- [www.picozed.org](http://www.picozed.org/)  $\rightarrow$  Support  $\rightarrow$  Documentation  $\rightarrow$  PicoZed FMC Carrier Card V1 (under Related parts for PicoZed) *PicoZed Board Definition Install for Vivado 2015.3, 2015.4 2016.1, 2016.2, 2016.4*
- [www.picozed.org](http://www.picozed.org/)  $\rightarrow$  Support  $\rightarrow$  Documentation  $\rightarrow$  PicoZed FMC Carrier Card V2 (under Related parts for PicoZed) *PicoZed Board Definition Install for Vivado 2015.3, 2015.4 2016.1, 2016.2, 2016.4*
- 1. If not previously completed, download the MicroZed/PicoZed Board Definition Install for Vivado 2016.4 archive and follow the instructions to install the board definitions.
- 2. Launch Vivado by selecting **Start All Programs Xilinx Design Tools Vivado 2016.4 Vivado 2016.4**.
- 3. Select **File New Project** or click on **Create New Project** under *Quick Start*.

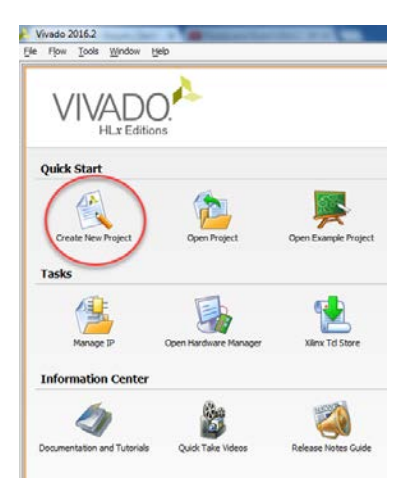

**Figure 1 – Vivado Launched**

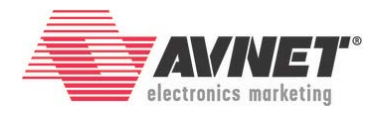

4. Click **Next >**.

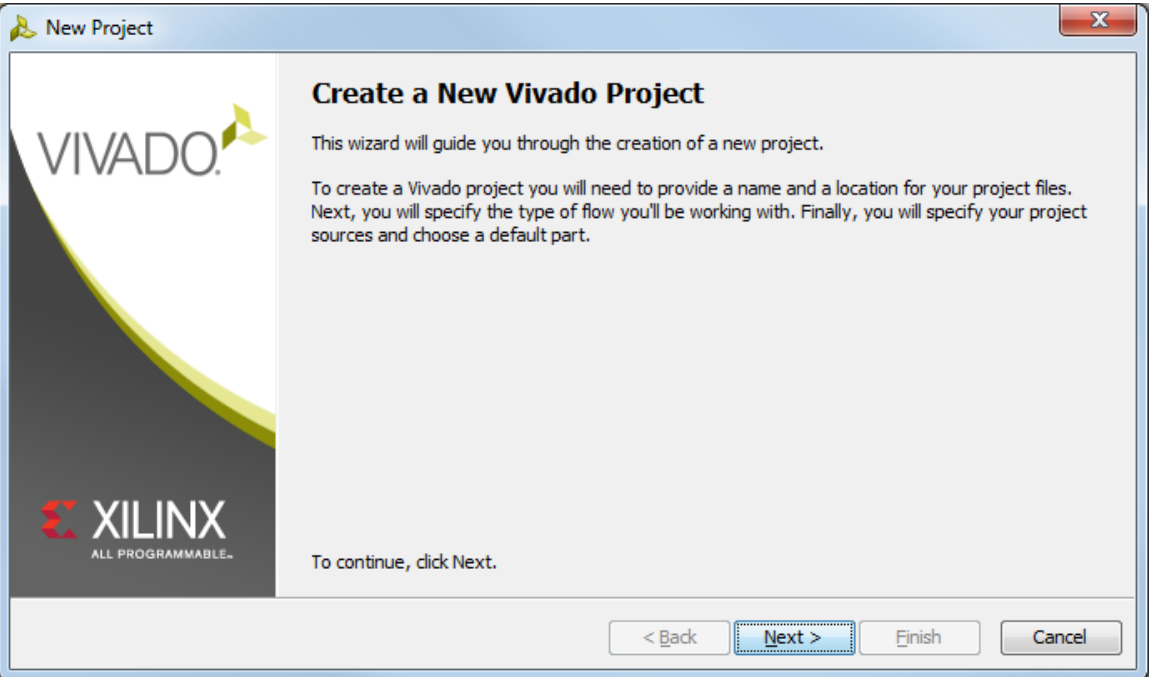

**Figure 2 – New Vivado Project Wizard Launched**

- 5. Click the browse icon . Browse to set the *Project location* to your desired project location and click **Select**.
- 6. Set the *Project name* to **MZ\_Basic\_System** or **PZ\_Basic\_System**. Also verify the *Create project subdirectory* checkbox is selected. Click **Next >**.

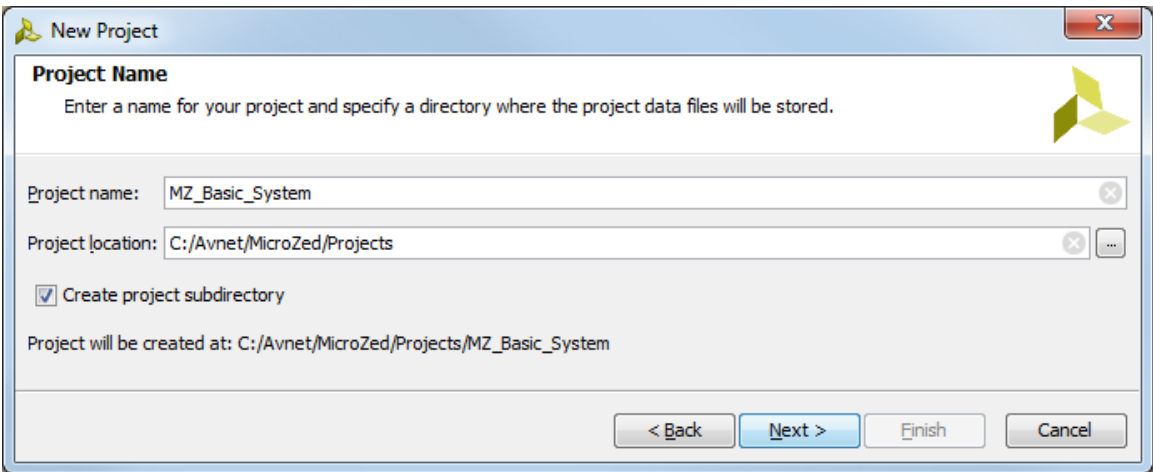

**Figure 3 – Set Project Name and Location**

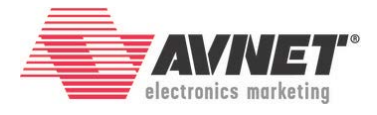

7. The project will be RTL based, so leave the radio button for *RTL Project* selected. Since this is a brand new project, check the box for *Do not specify sources at this time*. Click **Next >**.

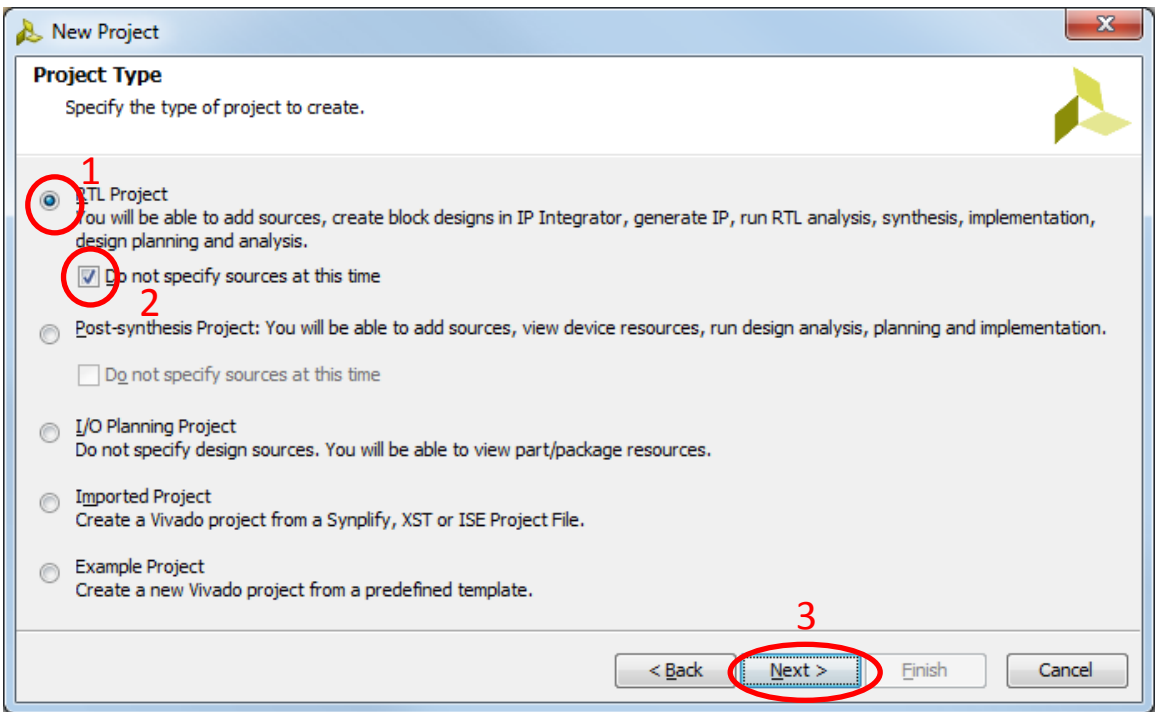

**Figure 4 – Set Project Type**

Next, the **Default Part** is selected. This can be done by specifying a specific part or by selecting a board. If you have installed the Board Definition archive correctly, you will have access to all MicroZed and PicoZed products.

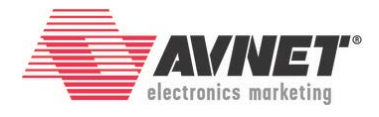

- 8. In the *Select* area, select **Boards**.
- 9. Set the *Vendor* to **em.avnet.com**. This should leave only seven boards in the table.
- 10. Single-click the **MicroZed** or **PicoZed Board** that matches your configuration. Note that the MicroZed Rev F board may be selected for any revision B, C, F, or G. Click **Next >**.

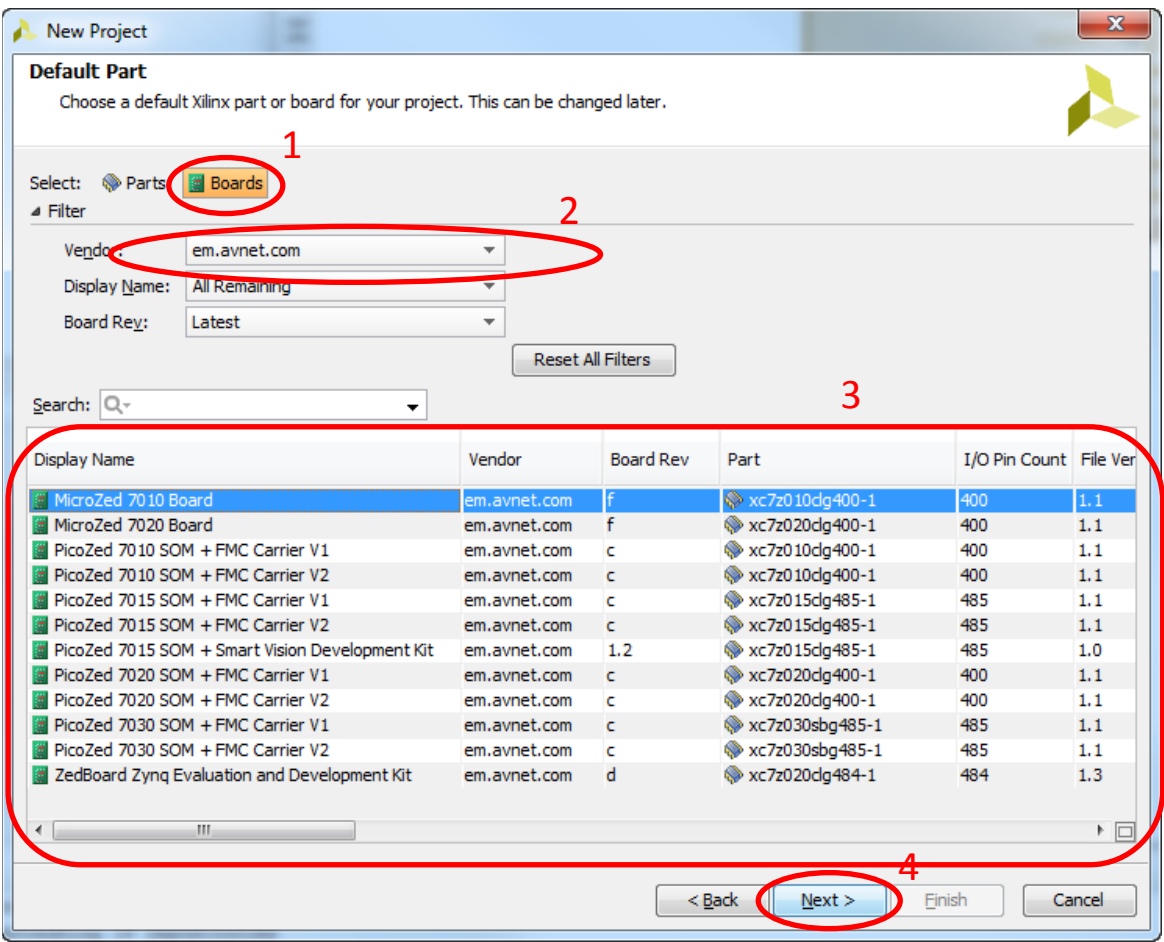

**Figure 5 – Select the Target Board**

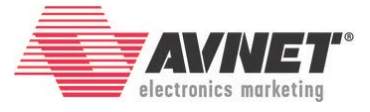

11. A project summary is displayed. Click **Finish**. The Vivado cockpit is now displayed.

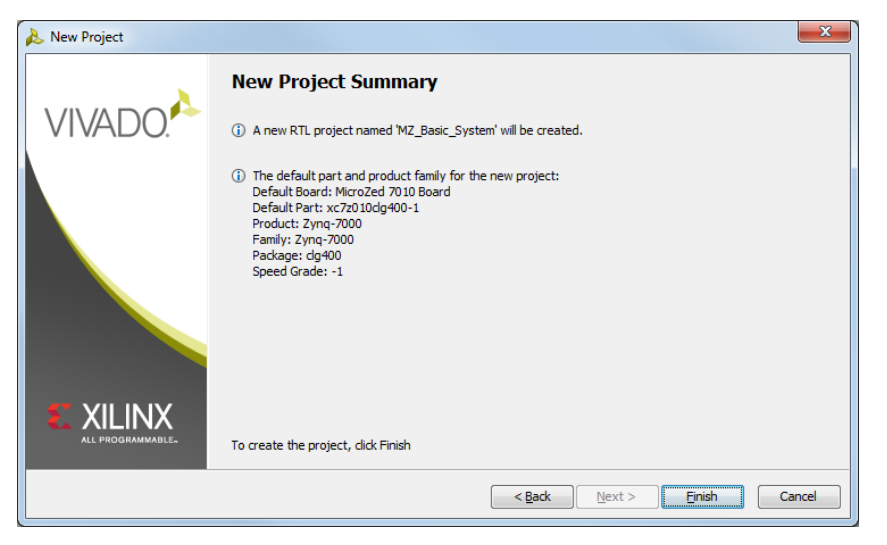

**Figure 6 – New Project Summary**

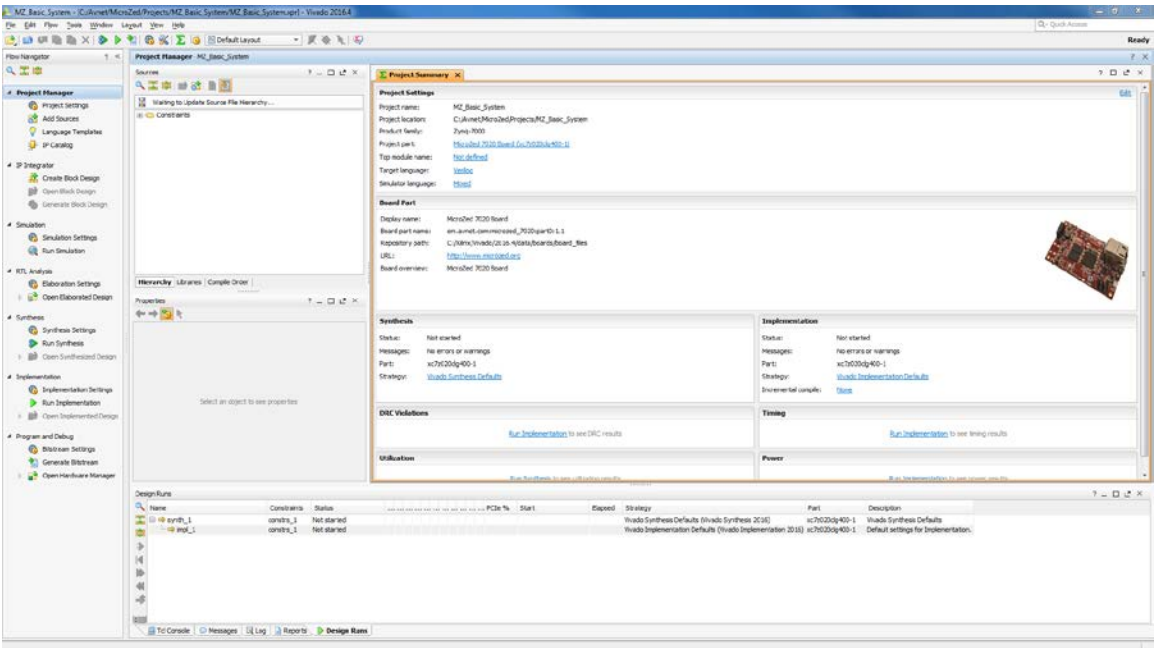

**Figure 7 – Vivado Cockpit**

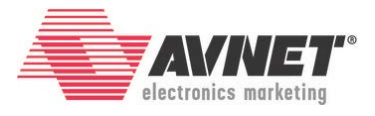

# **Experiment 2: Create and Edit a Block Design**

The current project is blank. To access the ARM processing system, we will add an embedded source to the Vivado project using IP Integrator.

1. The recommended way to add an embedded processor is through the Block Design method via IP Integrator. Select **Create Block Design**.

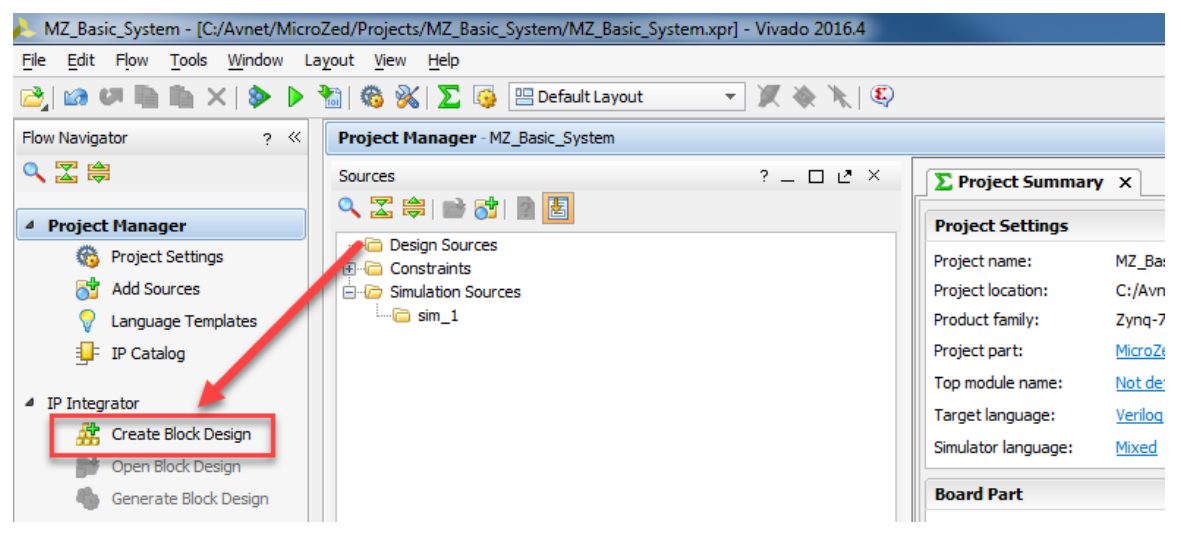

**Figure 8 – Create Block Design**

2. Give the Block Design a name. *System* is commonly used. Click **OK**.

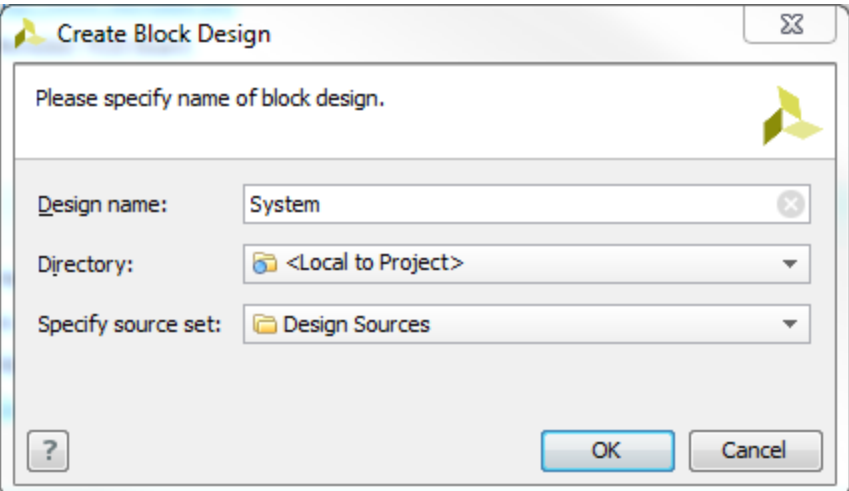

**Figure 9 – Block Design Name**

3. In the Diagram window, click the **Add IP** text icon  $\frac{1}{2}$  in either location.

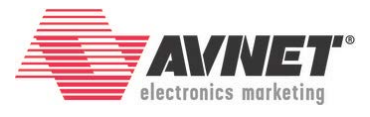

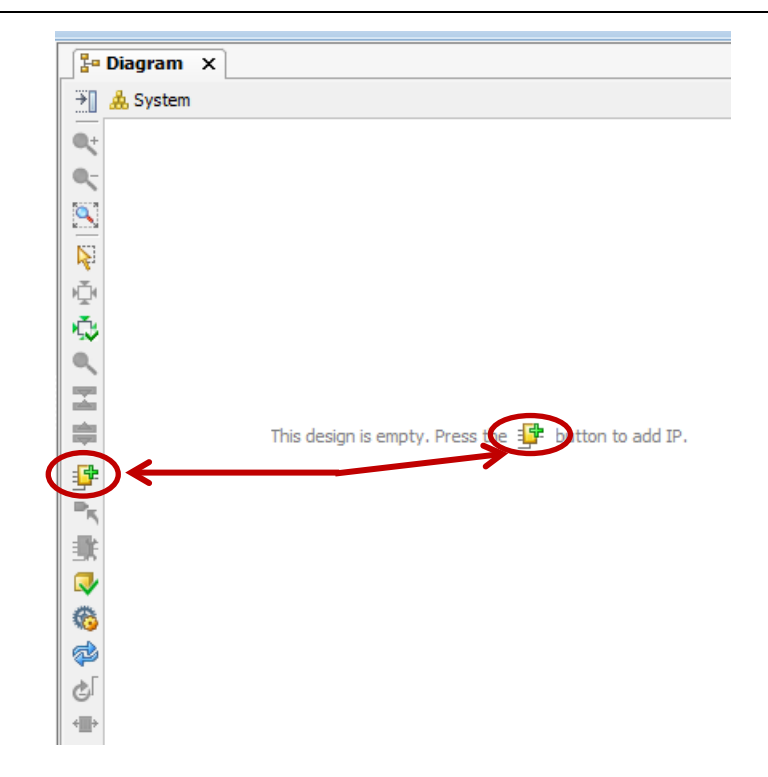

#### **Figure 10 – Add IP to the Block Design**

4. The *Add Sources* window opens. Start typing "Zynq" in the search window. Find the **ZYNQ7 Processing System** IP. Either double-click this or drag and drop to the *Diagram* window.

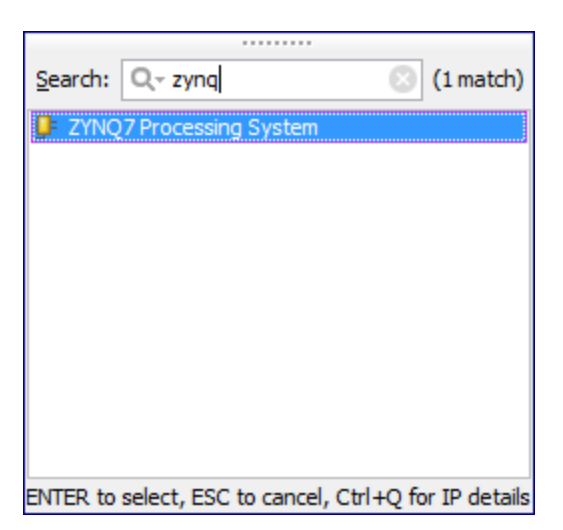

**Figure 11 – Add IP Window**

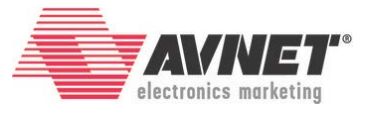

The Zynq Processing system will appear in the *Diagram* window. Also a new tab will appear labeled **Address Editor**.

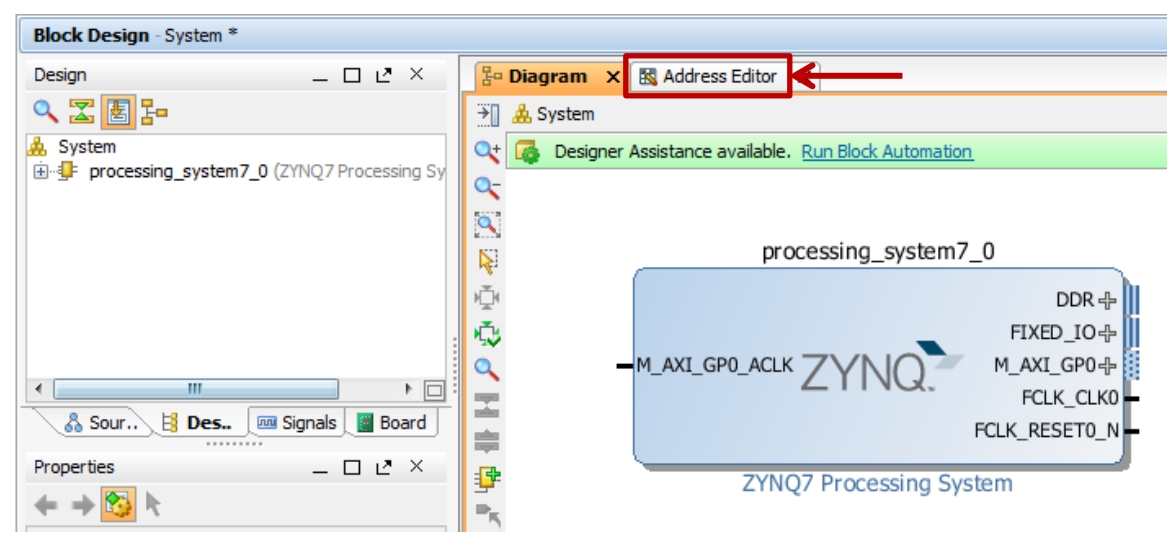

**Figure 12 – Updated Block Diagram** 

5. Similar to the *Add IP* prompt in the previous step, notice now that the *Designer Assistance* has provided the hint to *Run Block Automation*. Click the **Run Block Automation** link at the top of the window.

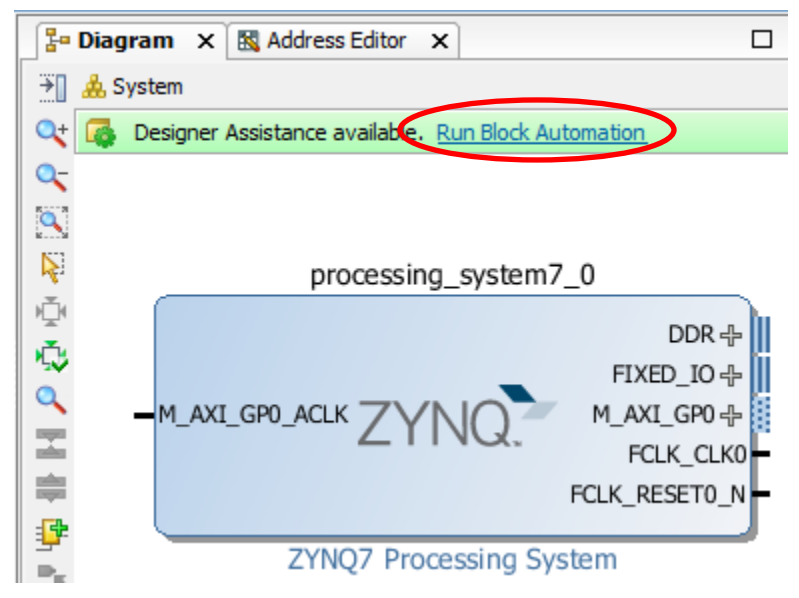

**Figure 13 - Run Block Automation**

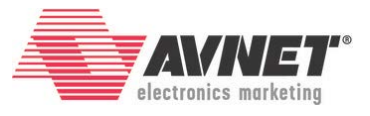

6. Notice the block automation wizard has identified two sources of I/O that need to be made external. One is obvious, the **DDR** interface. The other is labeled **FIXED\_IO**. FIXED IO is basically the MIO pin connections. They are labeled FIXED IO because you cannot change their assignments in this window.

The *Apply Board Preset* checkbox applies the Preset TCL that was included as part of the board definition archive. Leave this checked. For details about how to build a system manually, please see the *Avnet Zynq Hardware Development Speedway*.

The Cross Trigger options may be left Disabled.

Click **OK** to connect these external signals.

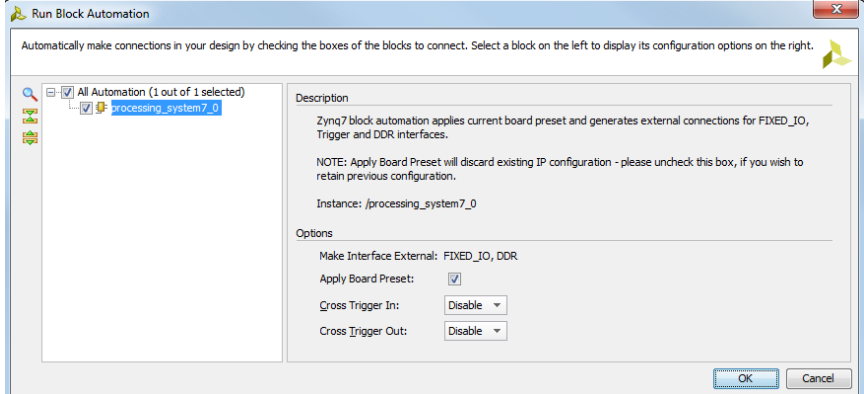

**Figure 14 – Run Block Automation**

7. You will now see the Zynq block with external I/O.

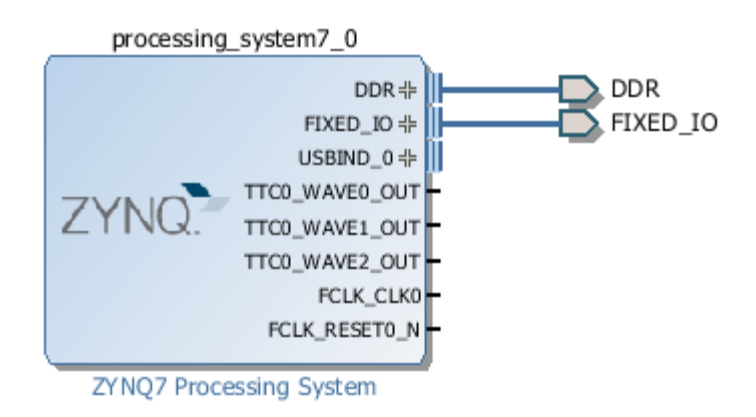

**Figure 15 - Zynq Block Diagram for MicroZed and PZ7010/FMC-V1 with External I/O**

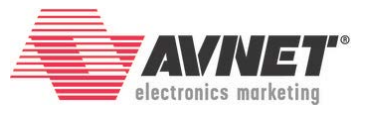

The block for all of the PicoZeds (with the exception of the 7010 with the FMC-V1 Carrier) look a little bit different since those board definitions enable PL GPIO peripherals. You will notice the addition of the enabled M\_AXI\_GP0 port and accompanying clock M\_AXI\_GP0\_ACLK.

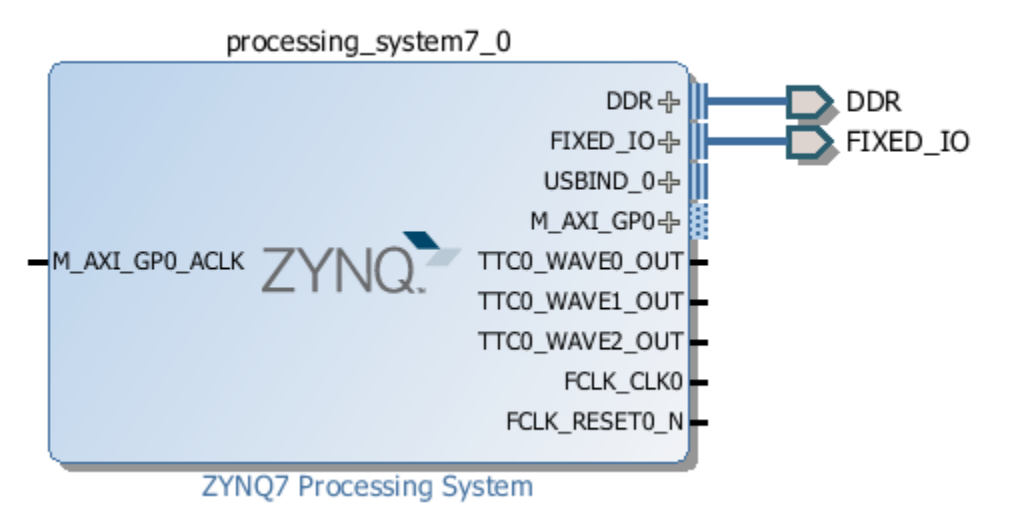

**Figure 16 – Zynq Block Diagram for All PicoZeds Except PZ7010/FMC-V1**

For MicroZed or PZ7010/FMC-V1 designs, skip to **Experiment 2, Ste[p 15](#page-17-0)** on Page [18.](#page-17-0)

For all other PicoZed designs, continue with the next steps to connect the PL GPIO.

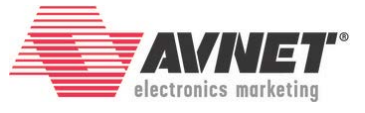

8. Click the Board tab. It will looks similar to one of the images below, depending on the number of LEDs and push buttons (PBs) connected.

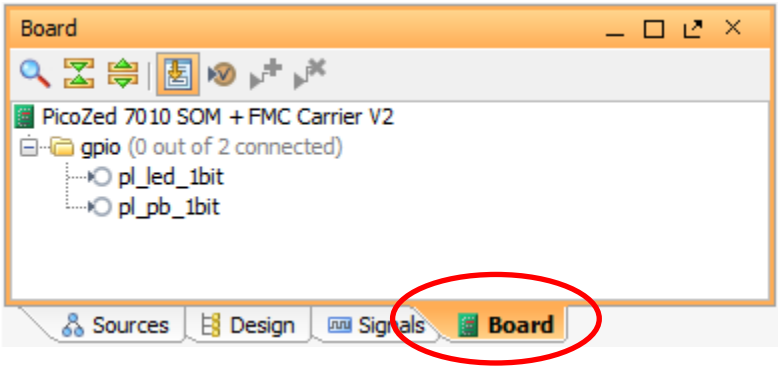

**Figure 17 – Board Tab for PZ7010/FMC-V2**

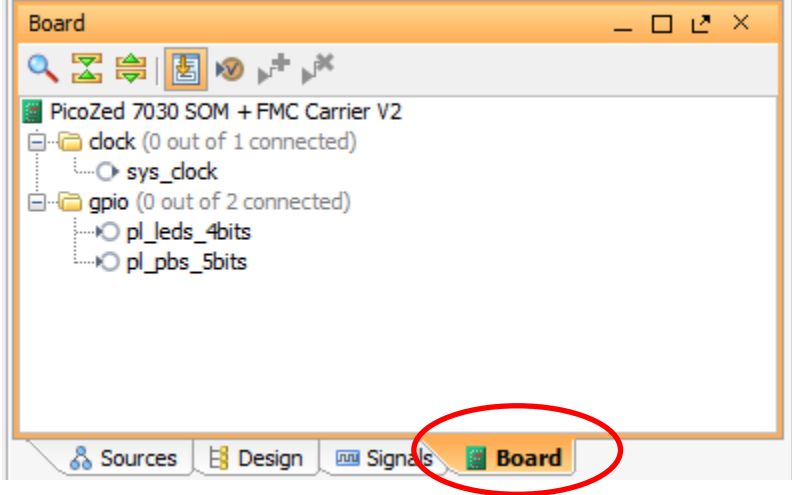

**Figure 18 – Board Tab for PZ7030/FMC-V2**

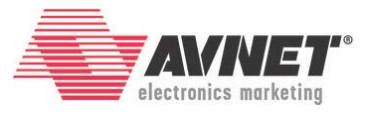

9. Double-click pl\_leds\_Xbits. Select GPIO under Create new IP. Click **OK**.

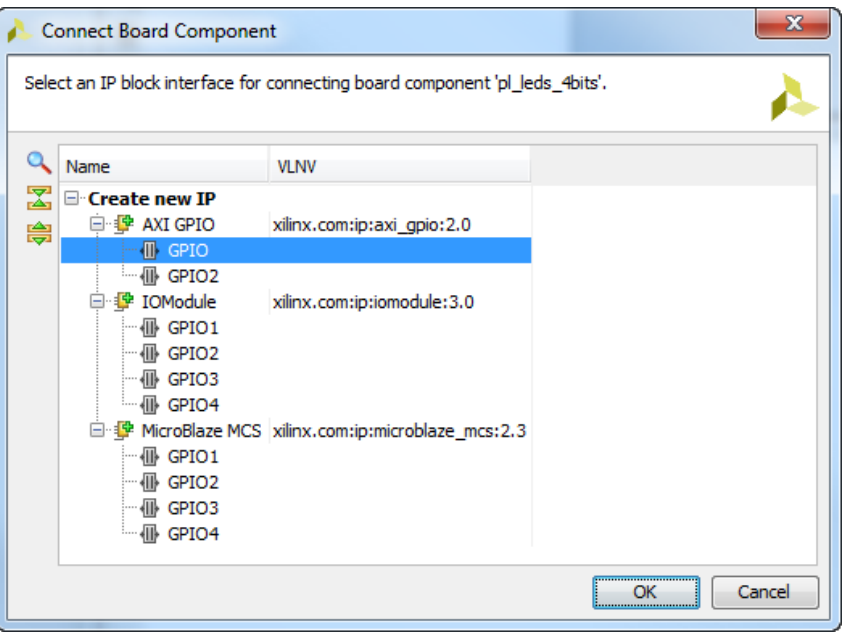

**Figure 19 – Connect the PL LEDs to an AXI GPIO Peripheral**

10. Ignore the *Run Connection Automation* for now. Click to optimize the routing.

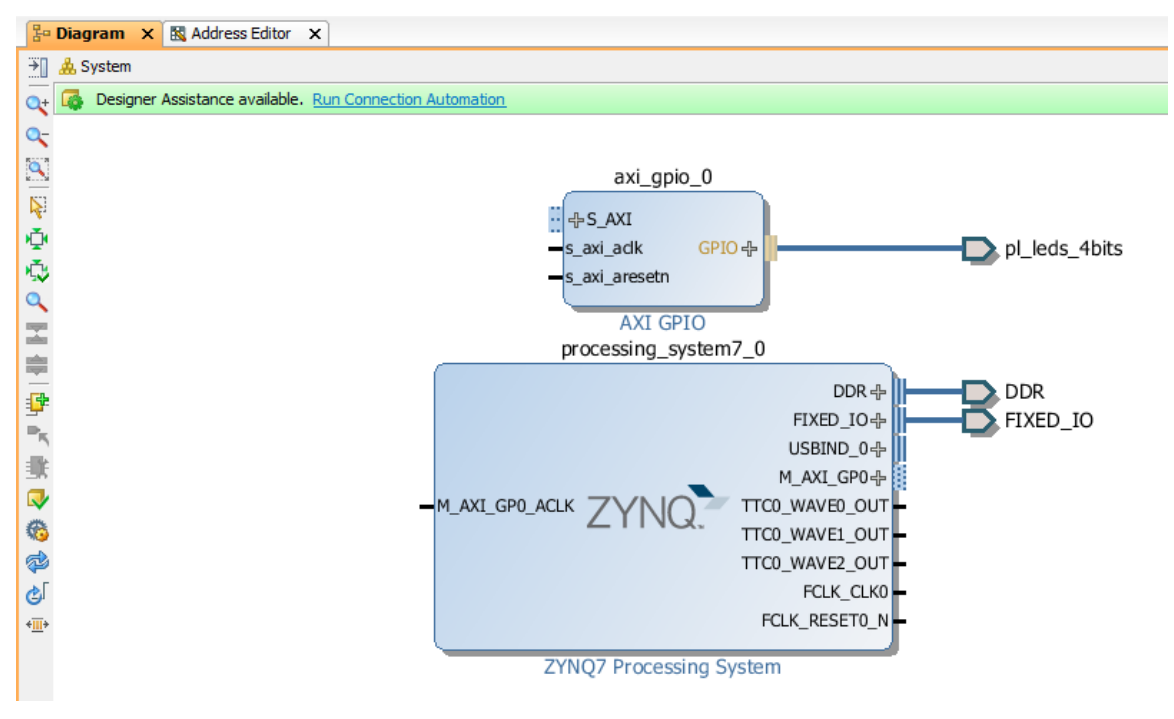

**Figure 20 – PL LED AXI GPIO Peripheral Added to Block Design**

[www.microzed.org](http://www.microzed.org/) Page **14** of **26** [www.picozed.org](http://www.picozed.org/)

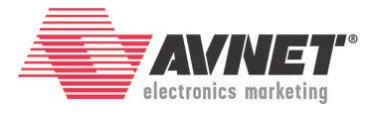

11. Double-click pl\_pbs\_Xbits. Select GPIO under **Create new IP**. Click **OK**.

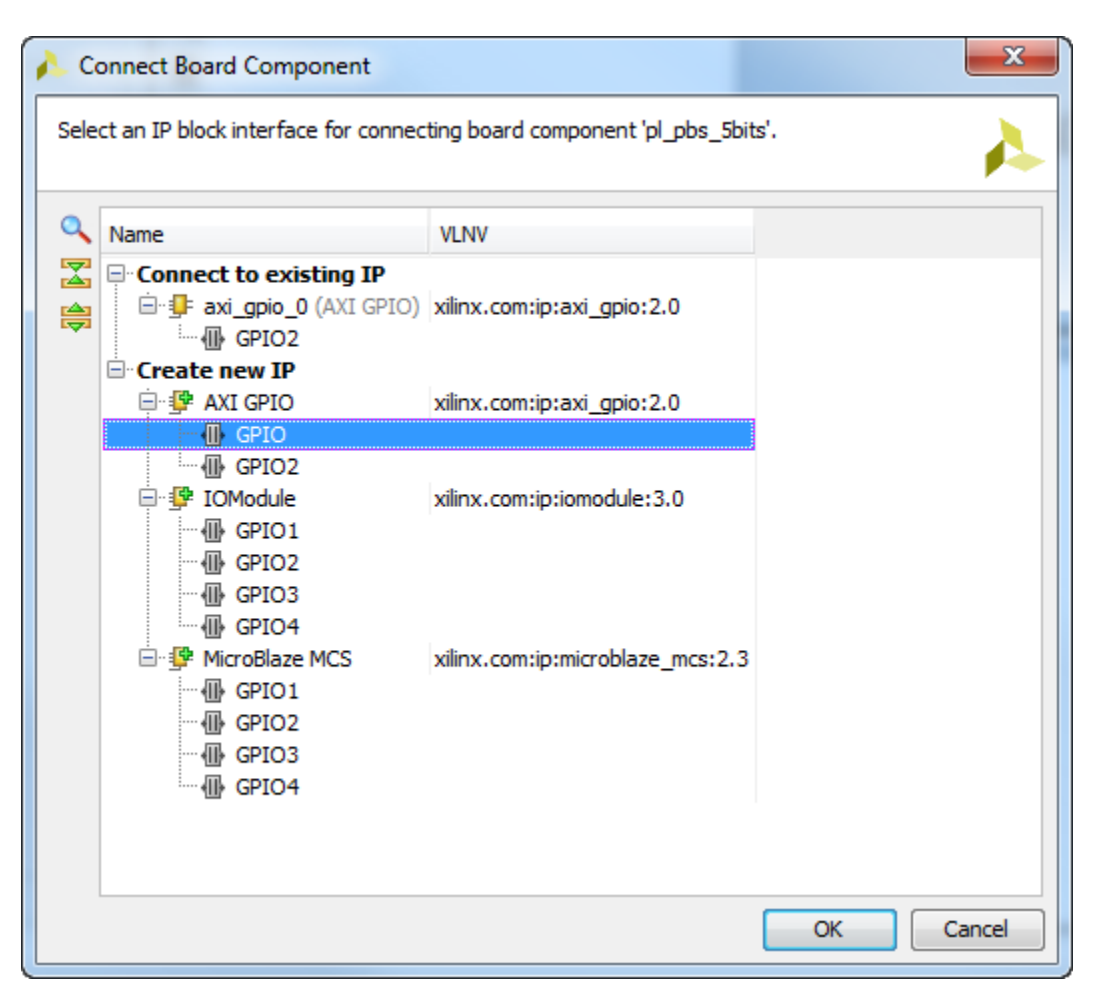

**Figure 21 – Connect the PL PBs to an AXI GPIO Peripheral**

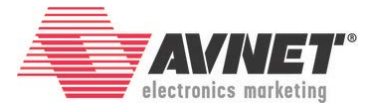

12. Optimize the routing again, and you should see a similar image as below.

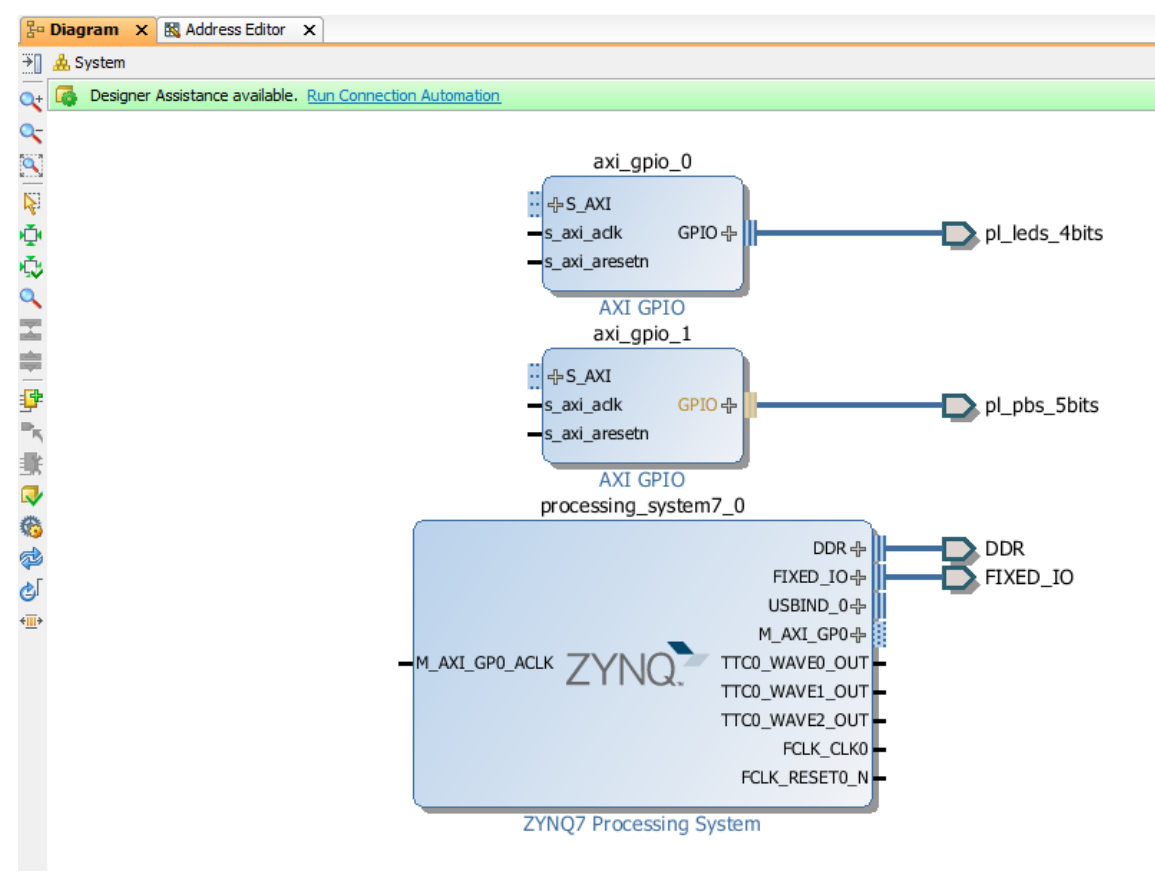

**Figure 22 – Two AXI GPIO Peripherals Added to Block Design**

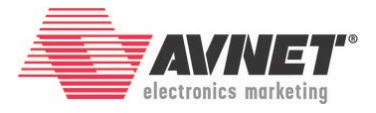

13. Click on **Run Connection Automation then** select **S\_AXI** for both axi\_gpio\_0 and axi\_gpio\_1. Click **OK**.

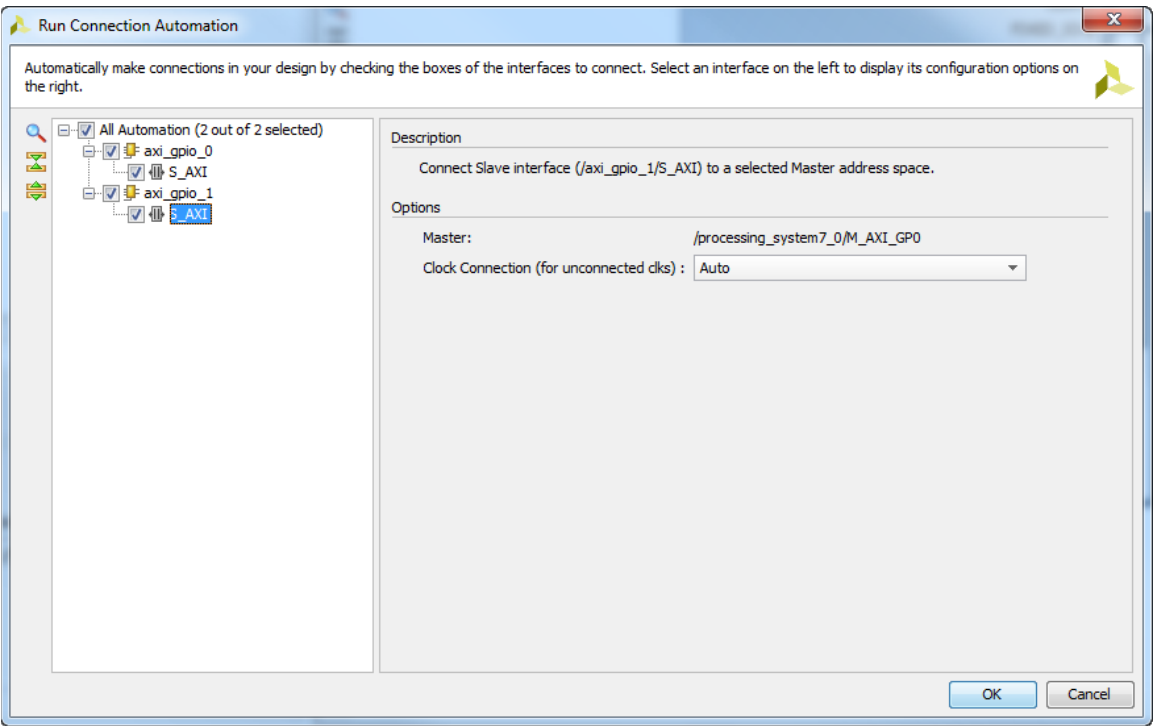

**Figure 23 – Connect AXI GPIO Peripherals to AXI Slave Interconnect**

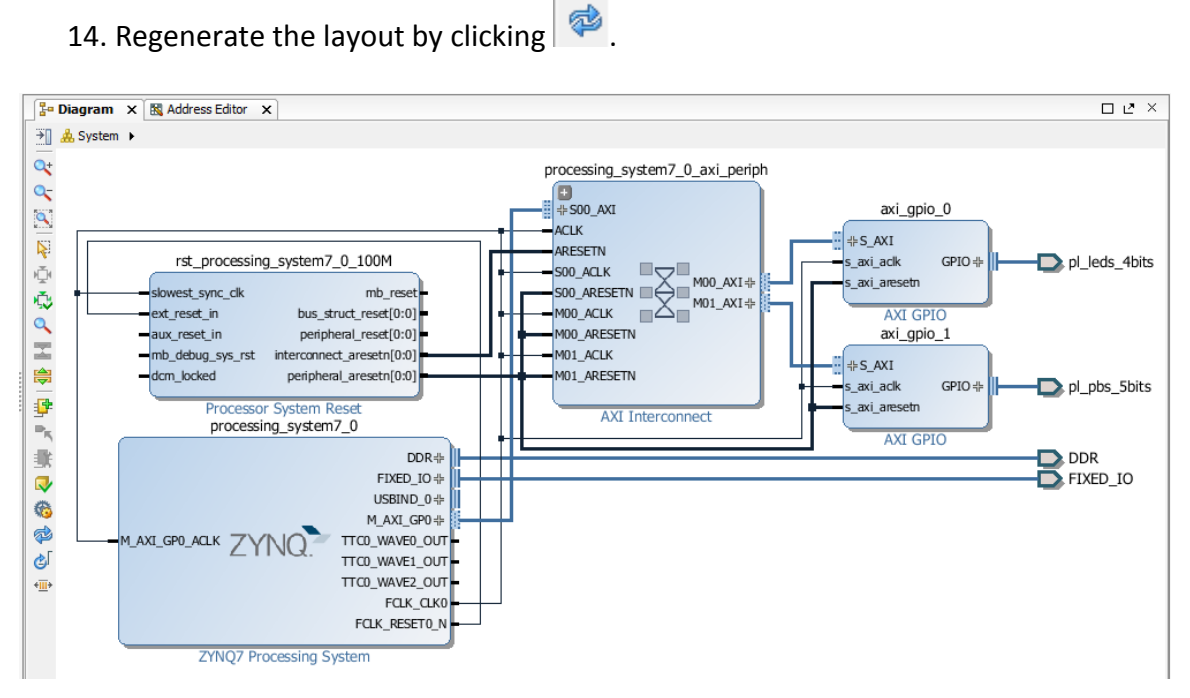

**Figure 24 – Regenerated Layout with Two AXI GPIOs with Interconnect and RST Blocks**

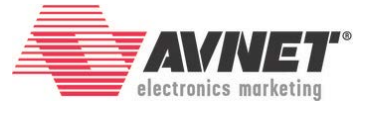

<span id="page-17-0"></span>15. At this point, we can **validate** our design. Click the Validate Design icon  $\mathbb{R}$ . A successful validation window will appear. Click **OK**.

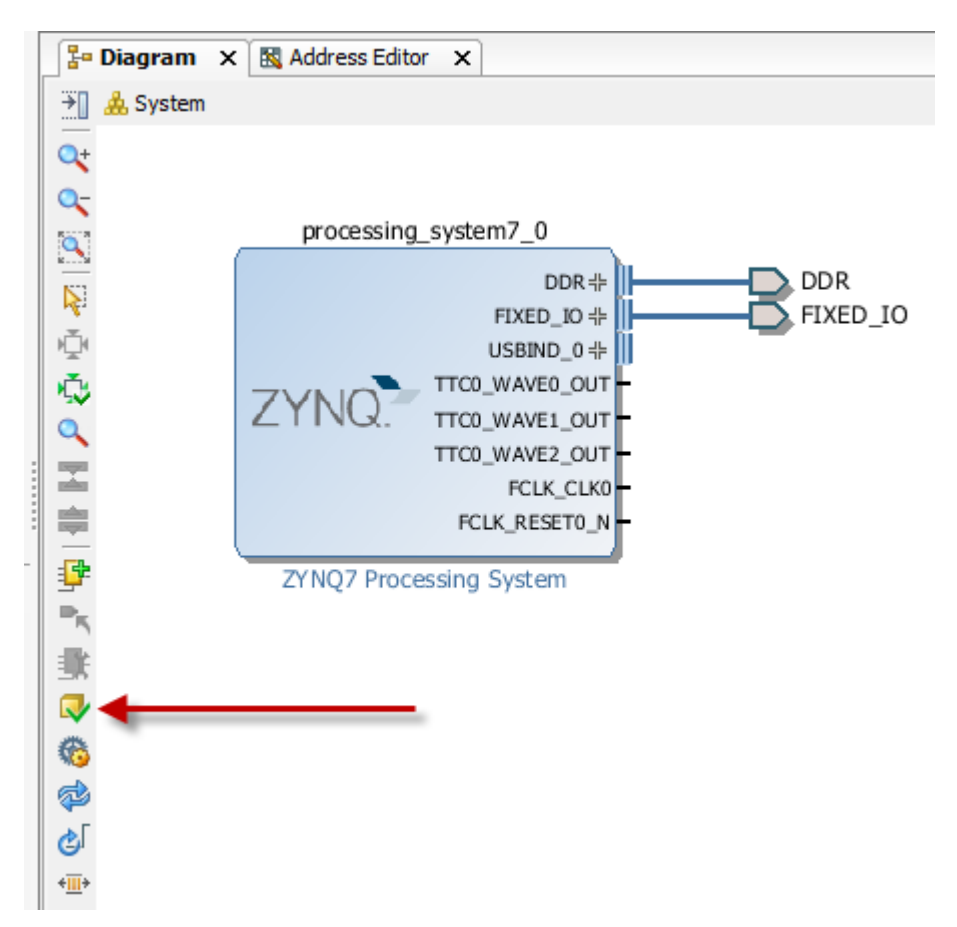

**Figure 25 - Validate Zynq Block Design**

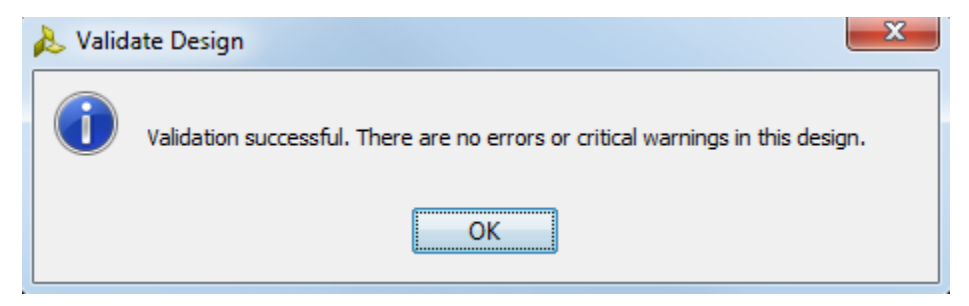

**Figure 26 – Validation Successful**

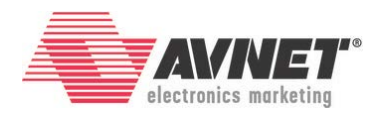

16. Click **Save Block Design** icon, **e**, to save the project.

| MZ_Basic_System - [C:/Avnet/MicroZed/Projects/MZ_Basic_System/MZ_Basic_System.xpr] - Vivado 2016.4 |                                                                   |                                                                                     |  |  |  |  |  |  |
|----------------------------------------------------------------------------------------------------|-------------------------------------------------------------------|-------------------------------------------------------------------------------------|--|--|--|--|--|--|
| File<br>Edit Flow<br>Tools Window Layout View                                                      | Help                                                              |                                                                                     |  |  |  |  |  |  |
| p, el pa                                                                                           |                                                                   | $\overline{\phantom{a}}$                                                            |  |  |  |  |  |  |
| Flow Navigato.<br>7 <<                                                                             | <b>Block Design - System</b>                                      |                                                                                     |  |  |  |  |  |  |
| へ図鳥                                                                                                | Design                                                            | ? ⊥ □ ∟ ×<br>뮑                                                                      |  |  |  |  |  |  |
| ◢                                                                                                  | 익물기                                                               | $\begin{array}{c} \underline{\overline{a}} \\ \underline{\overline{b}} \end{array}$ |  |  |  |  |  |  |
| <b>Project Manager</b><br><b>Project Settings</b>                                                  | System<br>External Interfaces                                     |                                                                                     |  |  |  |  |  |  |
| Add Sources                                                                                        | Œŀ<br>由 C Interface Connections                                   |                                                                                     |  |  |  |  |  |  |
| Language Templates                                                                                 | 田·4 <b>F</b> processing system 7 0 (ZYNQ7 Processing System: 5.5) | $\alpha$                                                                            |  |  |  |  |  |  |
| 非<br>IP Catalog                                                                                    |                                                                   | Ą                                                                                   |  |  |  |  |  |  |
|                                                                                                    |                                                                   | 啞                                                                                   |  |  |  |  |  |  |
| 4 IP Integrator<br>Create Block Design<br>蠂                                                        |                                                                   | 嘎                                                                                   |  |  |  |  |  |  |
| Open Block Design<br>œ                                                                             |                                                                   |                                                                                     |  |  |  |  |  |  |
| Generate Block Design                                                                              |                                                                   |                                                                                     |  |  |  |  |  |  |
|                                                                                                    |                                                                   | ≑                                                                                   |  |  |  |  |  |  |
| Simulation<br>◢                                                                                    |                                                                   | 围                                                                                   |  |  |  |  |  |  |
| <b>Simulation Settings</b>                                                                         |                                                                   |                                                                                     |  |  |  |  |  |  |

**Figure 27 - Save Block Design**

17. Switch to the **Sources** tab by clicking on it.

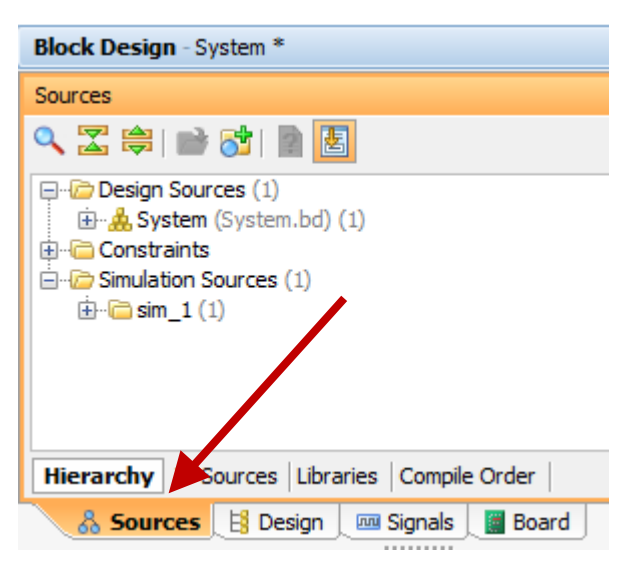

**Figure 28 – Sources Tab**

18. Right-click on **System (System.bd)** and select **Create HDL wrapper**.

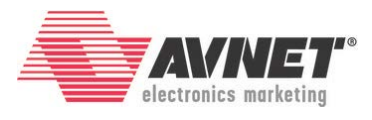

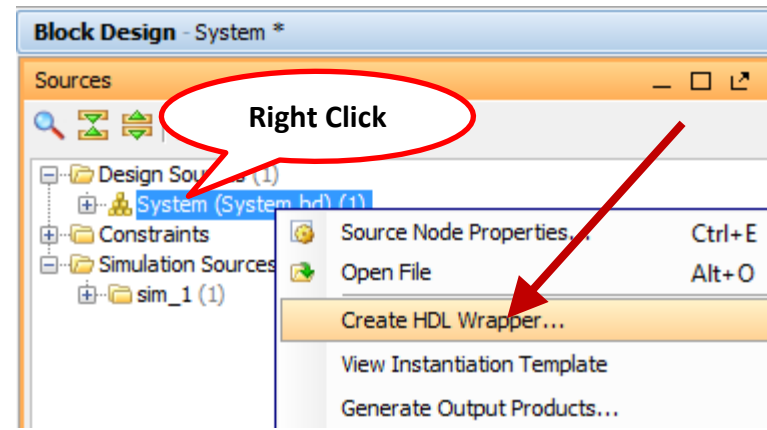

**Figure 29 - Create Top Level HDL Wrapper**

19. For now, leave the option selected to *Let Vivado manage wrapper and autoupdate*. Click **OK**.

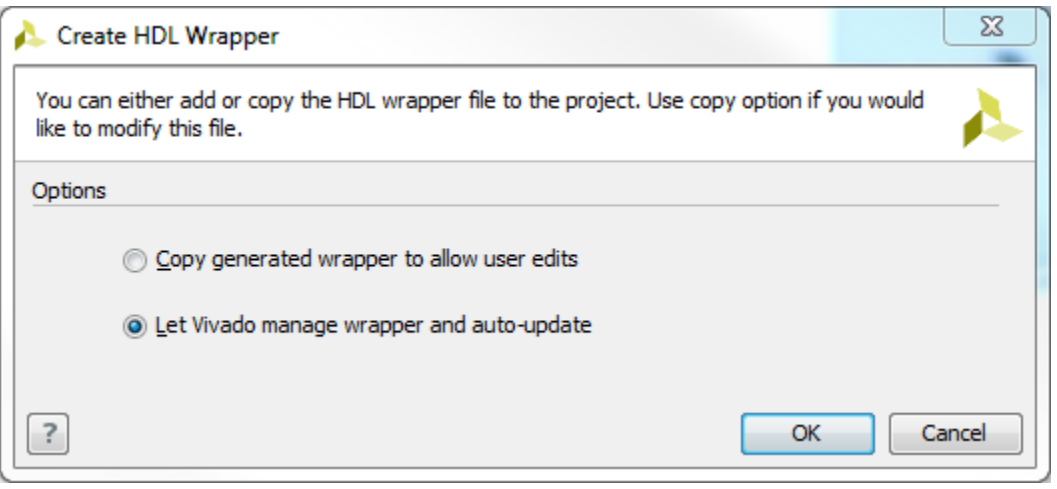

**Figure 30 – Let Vivado Manage Wrapper**

20. Once the top-level wrapper is created, you can see the design hierarchy in the *Sources* tab. Notice that **System\_wrapper.v** is the top-level HDL wrapper that was created. **System.bd** is the Block Design.

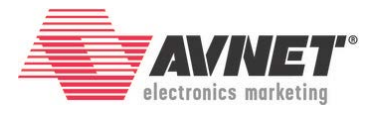

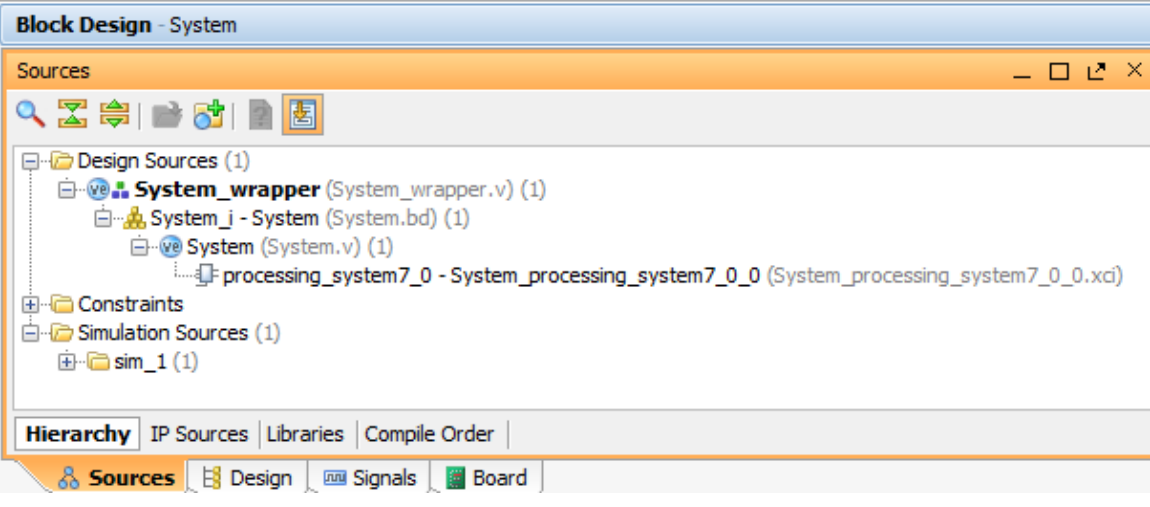

**Figure 31 – System\_wrapper.v Generated**

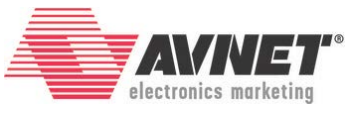

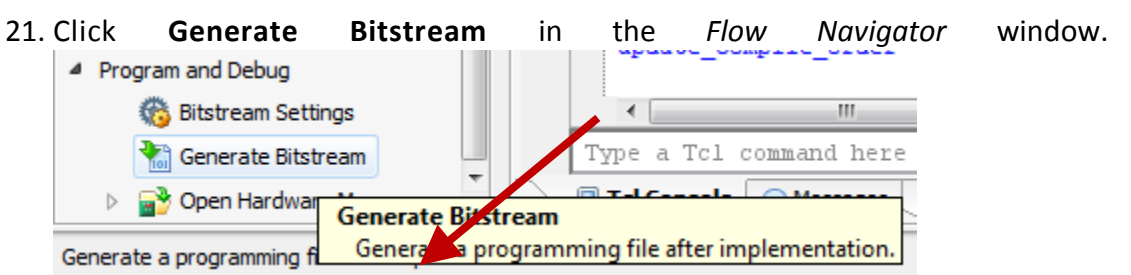

**Figure 32 – Generate Bitstream**

22. Launch runs window will open **Select** Ok for the default configurations. Click **Yes** to start Synthesis and Implementation flows. *Check the upper right-hand corner of the tool for a status bar.*

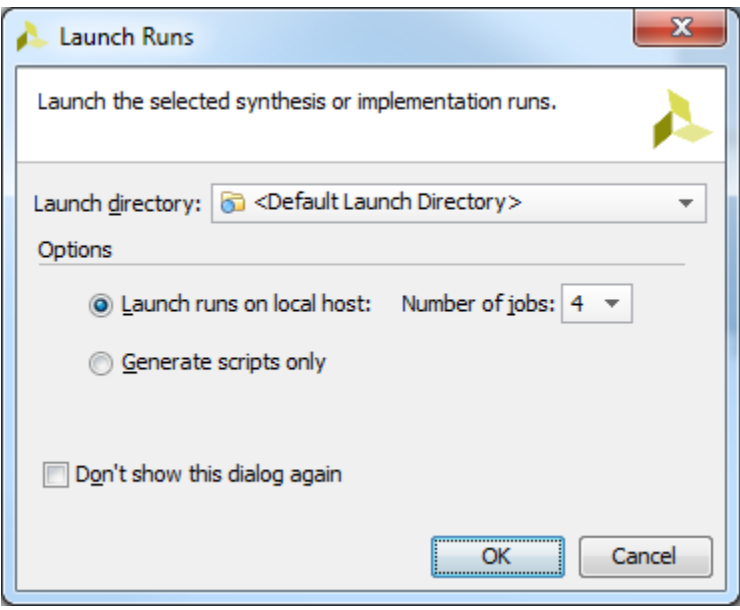

**Figure 33 – Launch Runs Configurations**

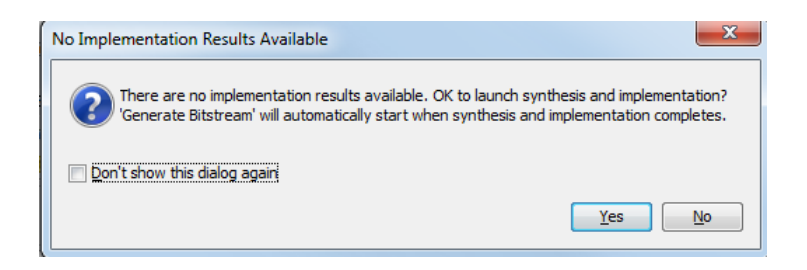

**Figure 34 – Launch Synthesis and Implementation**

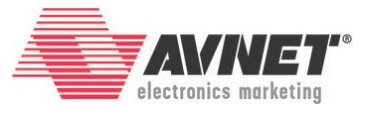

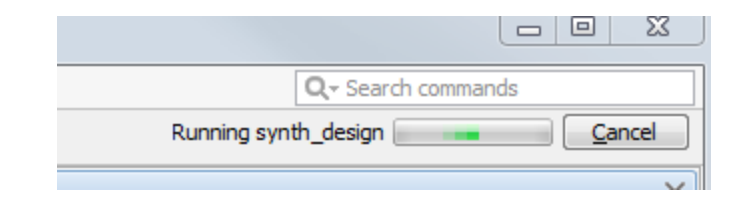

**Figure 345 – Progress Status Bar**

23. When bitstream generation is completed, click **OK** to *Open Implemented Design*.

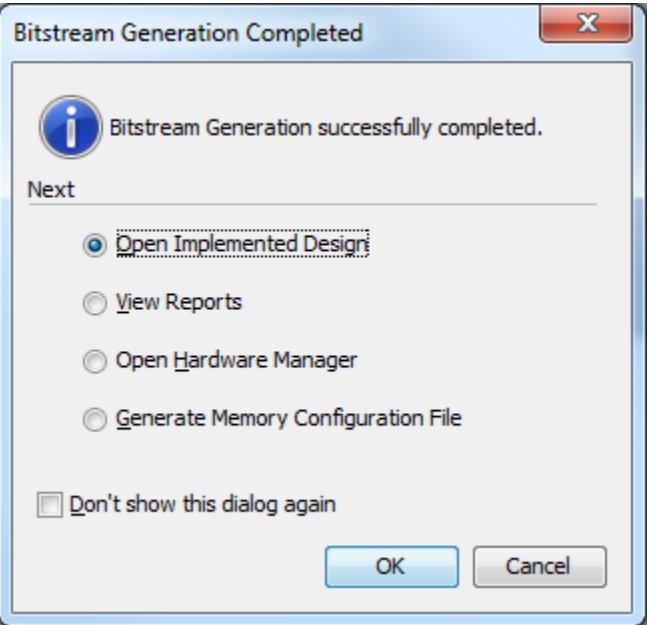

**Figure 356 – Open Implemented Design**

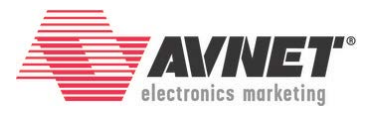

# **Experiment 3: Export Hardware Platform to SDK**

Now that we've created an embedded system, we must make this platform available to the Software Development Kit (SDK). This is done by exporting the hardware platform.

1. In the Vivado tool, select **File**  $\rightarrow$  **Export**  $\rightarrow$  **Export Hardware**. Check the box to *Include bitstream*. Click **OK**. You could specify a different directory, but for now, leave it as *Local to Project*.

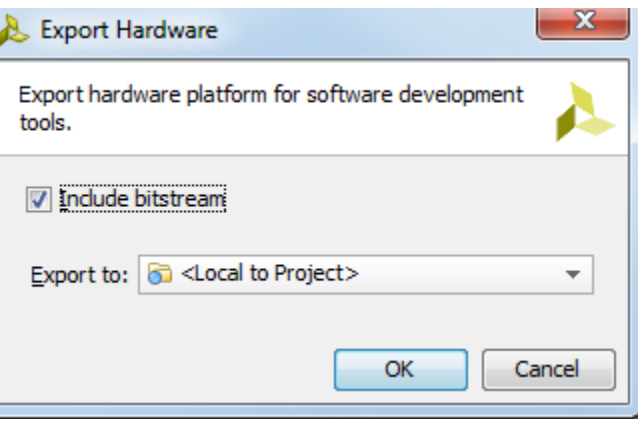

**Figure 367 – Export Zynq Hardware Platform**

2. We will now explore what you have created. In Windows Explorer, browse to your project directory.

| ×.<br>Name                    | Date modified     | Type                | <b>Size</b> |
|-------------------------------|-------------------|---------------------|-------------|
| MZ_Basic_System.cache         | 2/29/2016 2:05 PM | File folder         |             |
| MZ_Basic_System.hw            | 2/29/2016 2:05 PM | File folder         |             |
| MZ_Basic_System.ip_user_files | 2/29/2016 2:05 PM | File folder         |             |
| MZ_Basic_System.runs          | 2/29/2016 2:18 PM | File folder         |             |
| MZ_Basic_System.sdk           | 2/29/2016 2:34 PM | File folder         |             |
| MZ_Basic_System.sim           | 2/29/2016 2:05 PM | File folder         |             |
| MZ_Basic_System.srcs          | 2/29/2016 2:11 PM | File folder         |             |
| MZ_Basic_System.xpr           | 2/29/2016 2:18 PM | Vivado Project File | 6 KB        |

**Figure 378 – Project Directory Contents after Export to SDK**

You will notice six directories and one file here. The .xpr file is your Vivado Project File and can be used to re-launch your project when you come back to work on it some more.

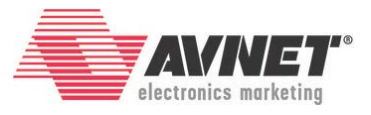

The .cache, .hw, .runs, .sim, and .srcs directories contain everything related to the hardware design, including the block design source, wrapper HDL, and synthesis/implementation results.

The .sdk folder is the result of the *Export Hardware* operation. Everything required for SDK to import the hardware platform is contained inside one file inside this directory. A hardware engineer looking to share the design with the software team could provide this one file. This provides a very compact and portable method to send a Zynq Hardware Platform to a colleague.

| MZ_Basic_System               | ┻<br>Name          | Date modified     | <b>Type</b>     | <b>Size</b> |        |
|-------------------------------|--------------------|-------------------|-----------------|-------------|--------|
| MZ_Basic_System.cache         |                    | 2/29/2016 2:20 PM | <b>HDF File</b> |             | 370 KB |
| MZ_Basic_System.hw            | System_wrapper.hdf |                   |                 |             |        |
| MZ_Basic_System.ip_user_files |                    |                   |                 |             |        |
| MZ_Basic_System.runs          |                    |                   |                 |             |        |
| MZ_Basic_System.sdk           |                    |                   |                 |             |        |
| MZ_Basic_System.sim           |                    |                   |                 |             |        |
| MZ_Basic_System.srcs          |                    |                   |                 |             |        |

**Figure 389 – Zynq Hardware Platform Export for SDK**

The next tutorial will show you how to open SDK, import a hardware platform, and run Hello World.

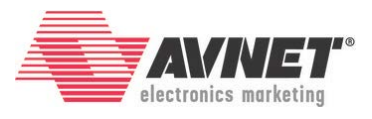

# **Revision History**

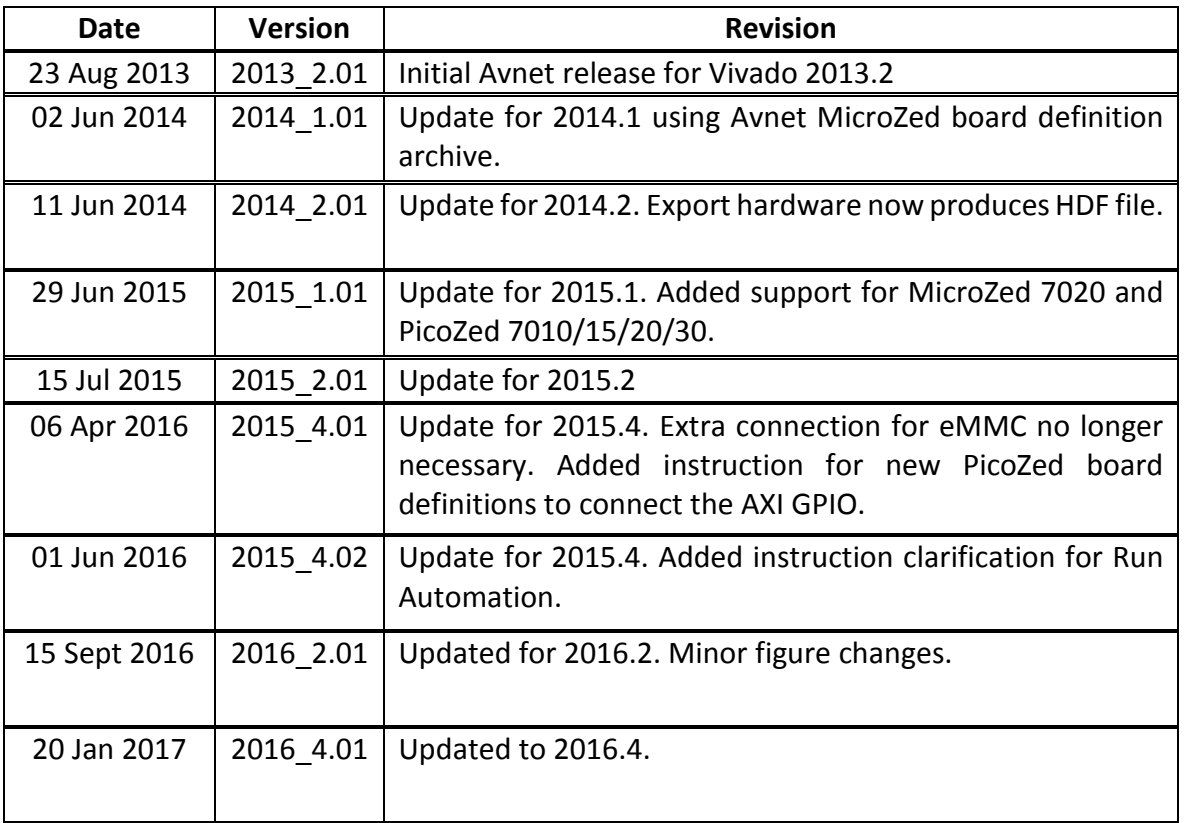